## **Utiliser le casier numérique des professeurs pour rendre un travail numérique.**

Vous venez de terminer un devoir, un exposé, un compte-rendu de manipulation ou le rapport d'un stage. Vous souhaitez le rendre à un professeur en utilisant l'ENT 77.

## **Comment envoyer dans le casier numérique d'un professeur un fichier ?**

## Préalable :

Le fichier est nommé de façon à être facilement identifiable : CLASSE-NOM-SUJET

Se connecter à l'ENT puis lancer l'application "Casier" (cliquer sur "plus" si le widget est absent).

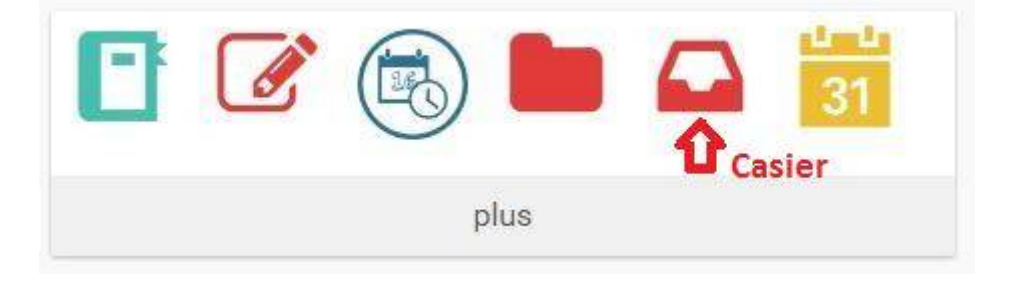

L'application "Casier" s'ouvre : Cliquer sur "Déposer dans un casier" **(1)**

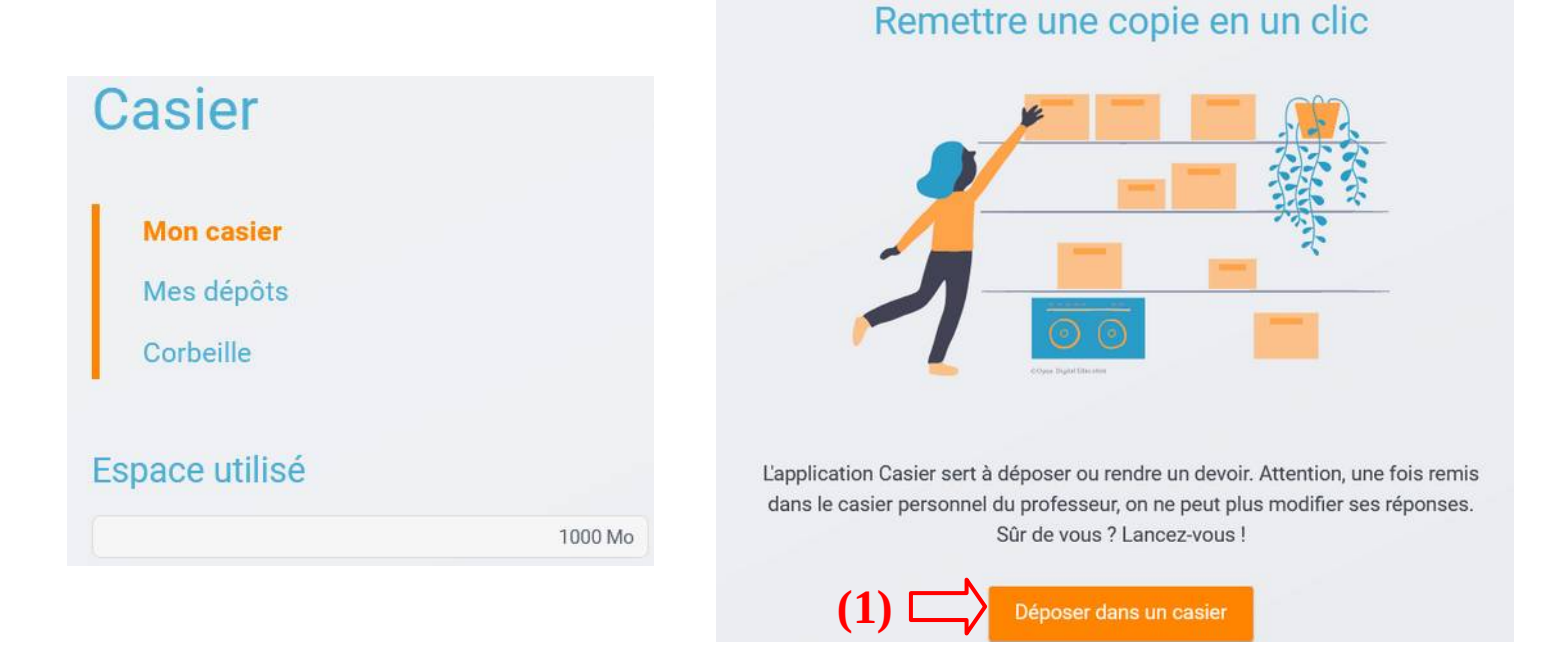

## Rechercher le fichier à envoyer **(1)**

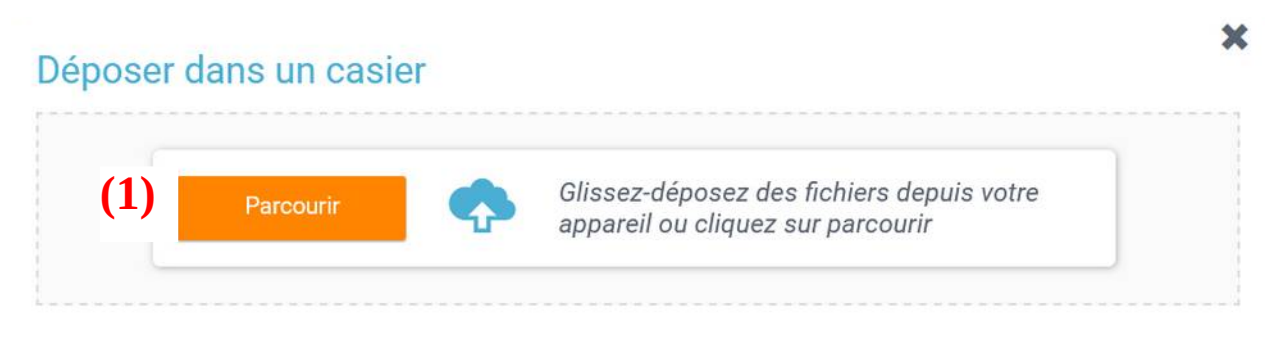

puis choisir le destinataire en tapant les premières lettres de son nom **(2)**. Cliquer sur "Envoyer" **(3)**.

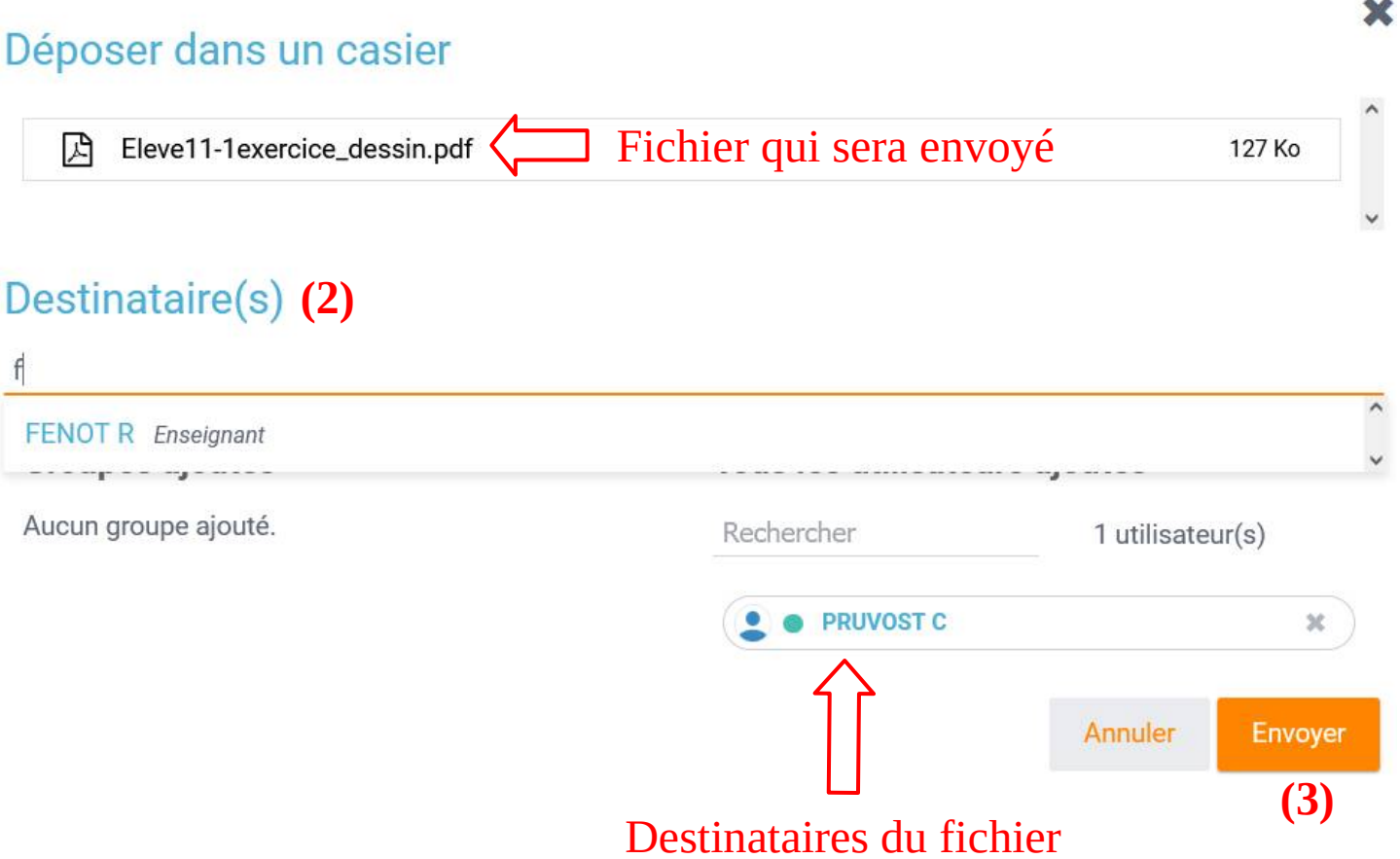

Un message de confirmation apparaît. C'est fait.

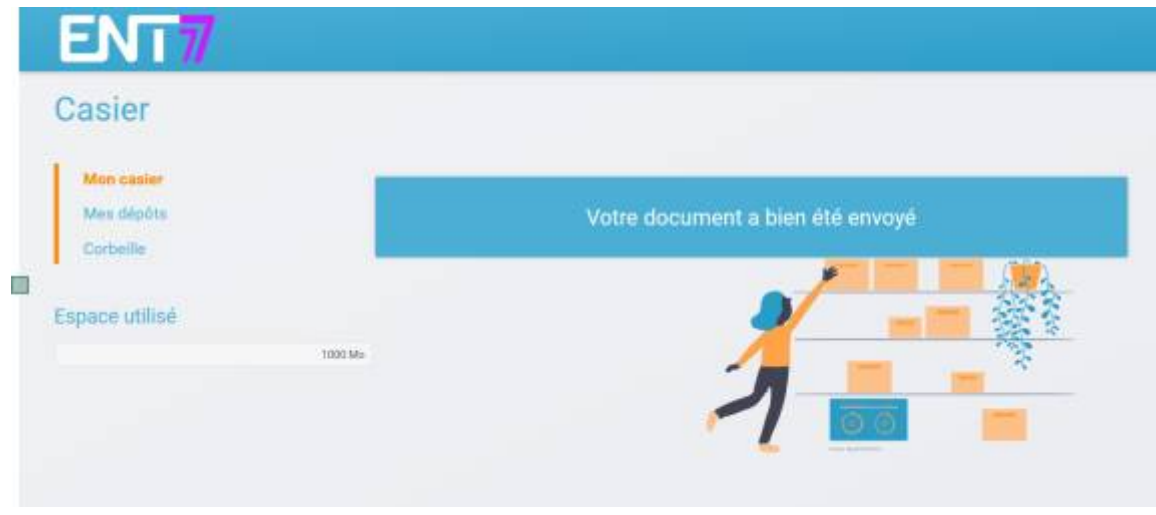